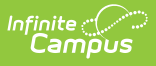

## **PIMS School Calendar Template (Pennsylvania) [.2231 and previous]**

Modified on 08/01/2022 10:39

You are viewing a previous version of this article. See PIMS School Calendar Template (Pennsylvania) for the most current information.

[Report](http://kb.infinitecampus.com/#report-logic) Logic | [Generate](http://kb.infinitecampus.com/#generate-the-school-calendar-template) the School Calendar Template | [Report](http://kb.infinitecampus.com/#report-layout) Layout

**Classic View:** PA State Reporting > PIMS Extracts > School Calendar Template

**Search Terms**: PIMS Extracts

The School Calendar Template identifies each unique calendar associated with a student or group of students. One school calendar can be submitted for multiple schools with the same days in session, the same number of approved Act 80 days and the same total instructional time.

See the PIMS [Reporting](https://kb.infinitecampus.com/help/pims-reporting-pennsylvania) article for additional PIMS Reporting information.

# **Report Logic**

The information collected is used to calculate the total days in session and total instructional time for each calendar. The days in session is used to calculate average daily membership (ADM) for students associated with this calendar.

Data is calculated as of the entered Effective Date on the extract editor.

The days in session on the School Calendar must agree with the days in session to generate attendance and membership.

- Days in Session = (Number of Scheduled School Days) (Total Days in Session Lost Due to Strike) - (Total Days in Session Lost due to Act 80) - (Total Days in Session Lost Due to Other Reasons) + (Total Make Up Days)
- Total Instructional Time = (Days in Session) x (Instructional Minutes in Standard Day) (Total Instructional Minutes Due to Planned Shortened Days)

#### **Generate the School Calendar Template**

1. Select **School Calendar Template** from the **Extract Type** from the dropdown list.

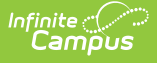

- 2. Enter the **Effective Date** of the extract in mmddyy format or use the calendar icon to select a date.
- 3. Select the **Format** of the extract.
- 4. If desired, mark the **Student Days Minutes** field.
- 5. Select the appropriate **Calendar(s)** from which to include data on the extract.
- 6. Click the **Generate Extract** button or the **Submit to Batch** button, if available. The extract displays in the selected format.

For logic concerning the Student Day Minutes checkbox, see the **Instructional Minutes in Standard Day** field description below.

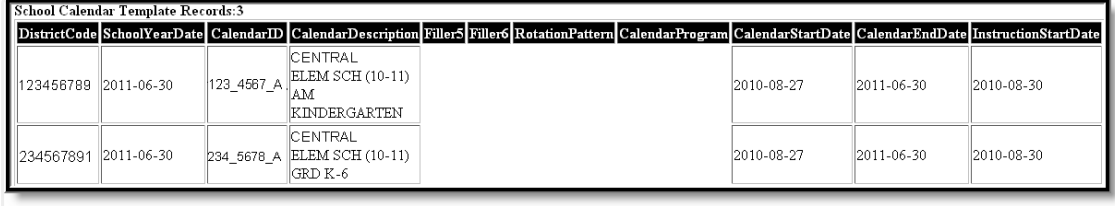

School Calendar Template, HTML Format

## **Report Layout**

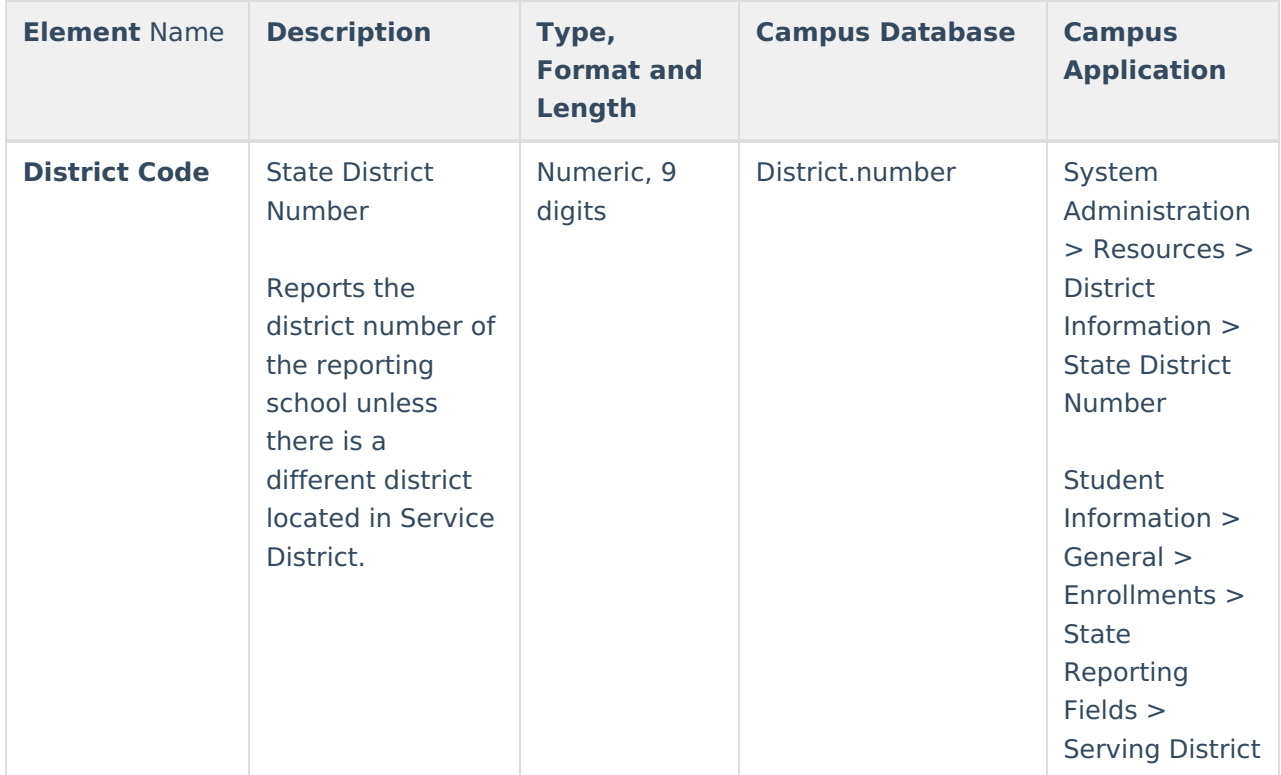

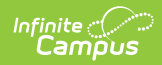

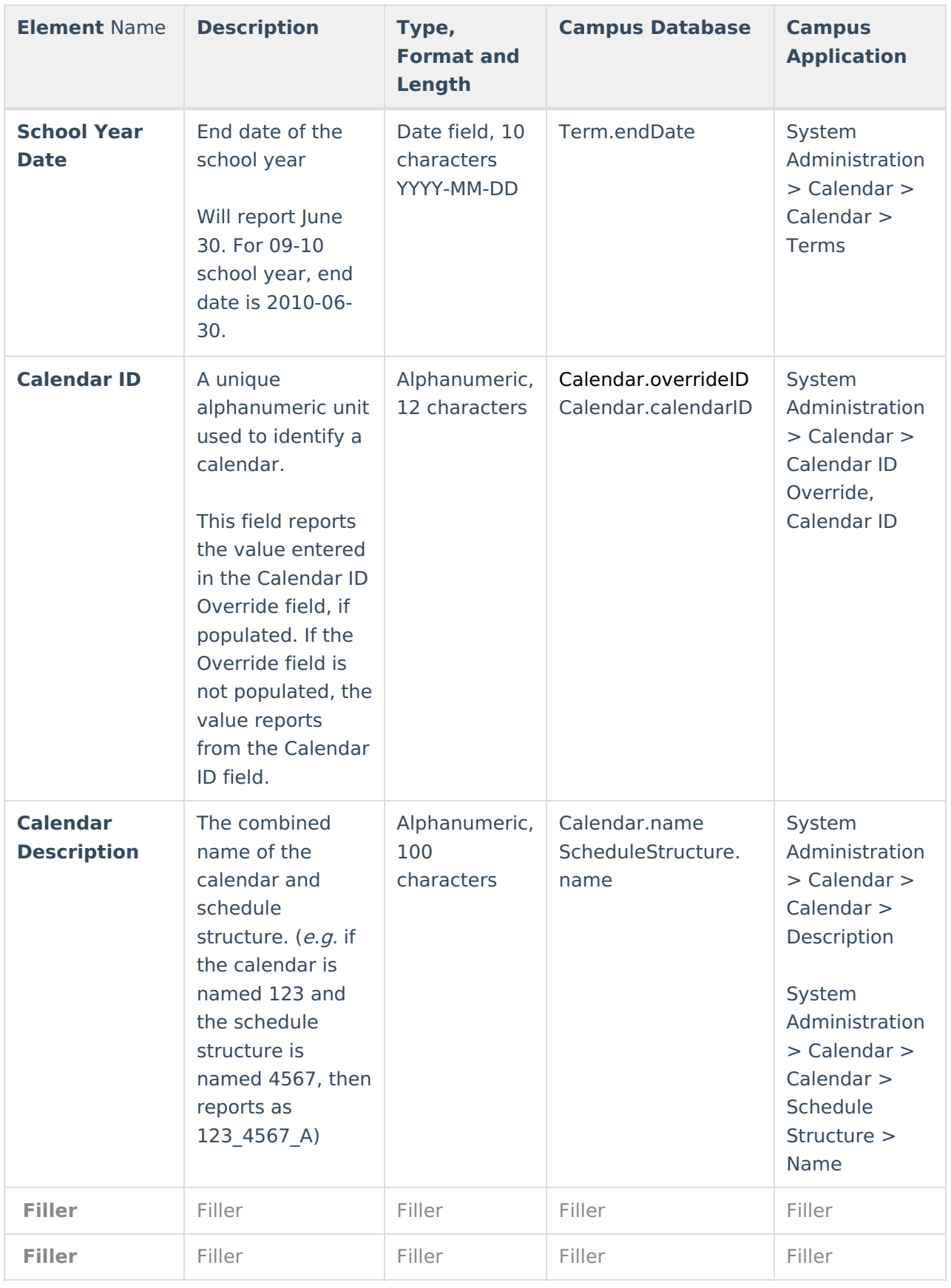

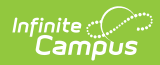

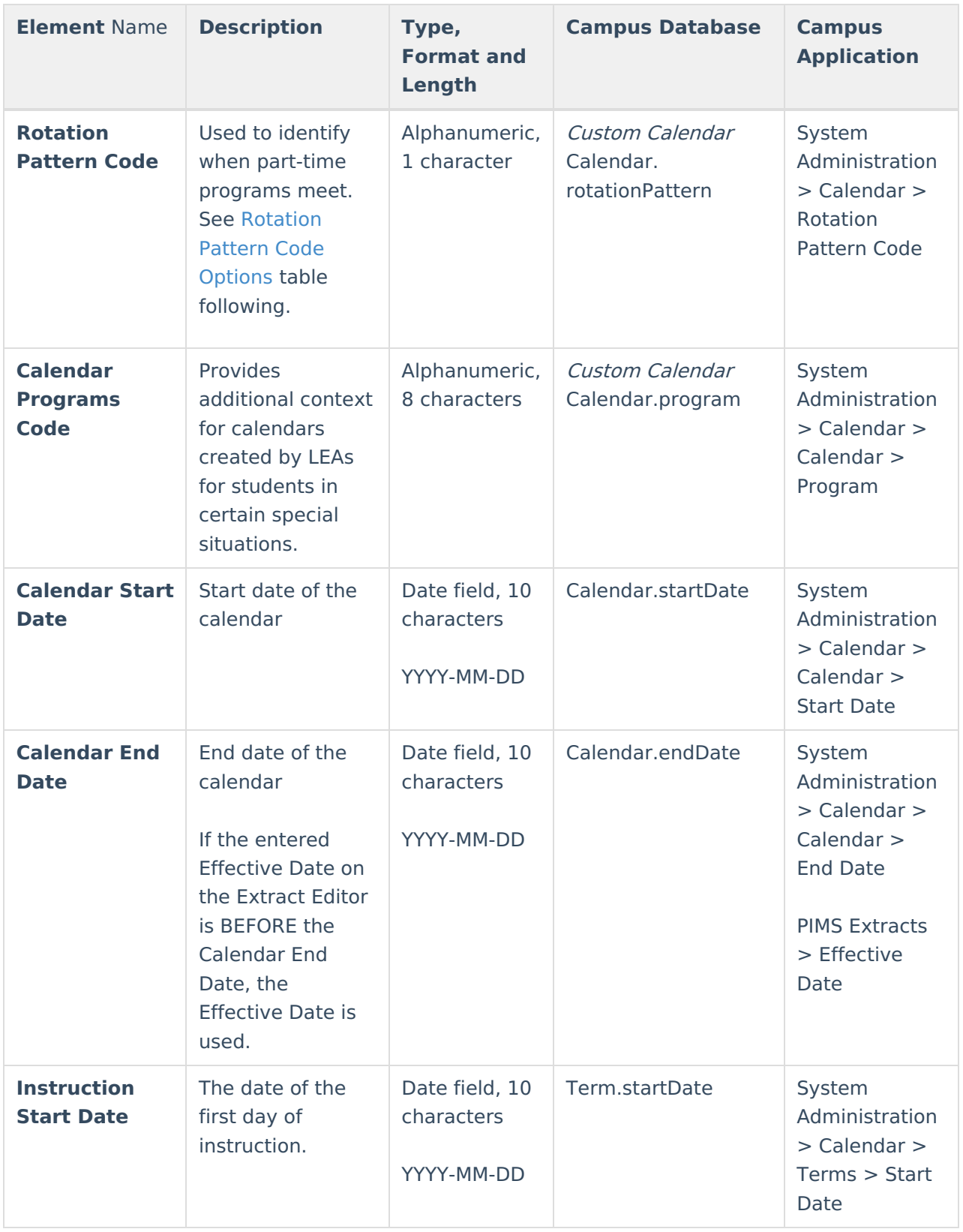

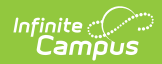

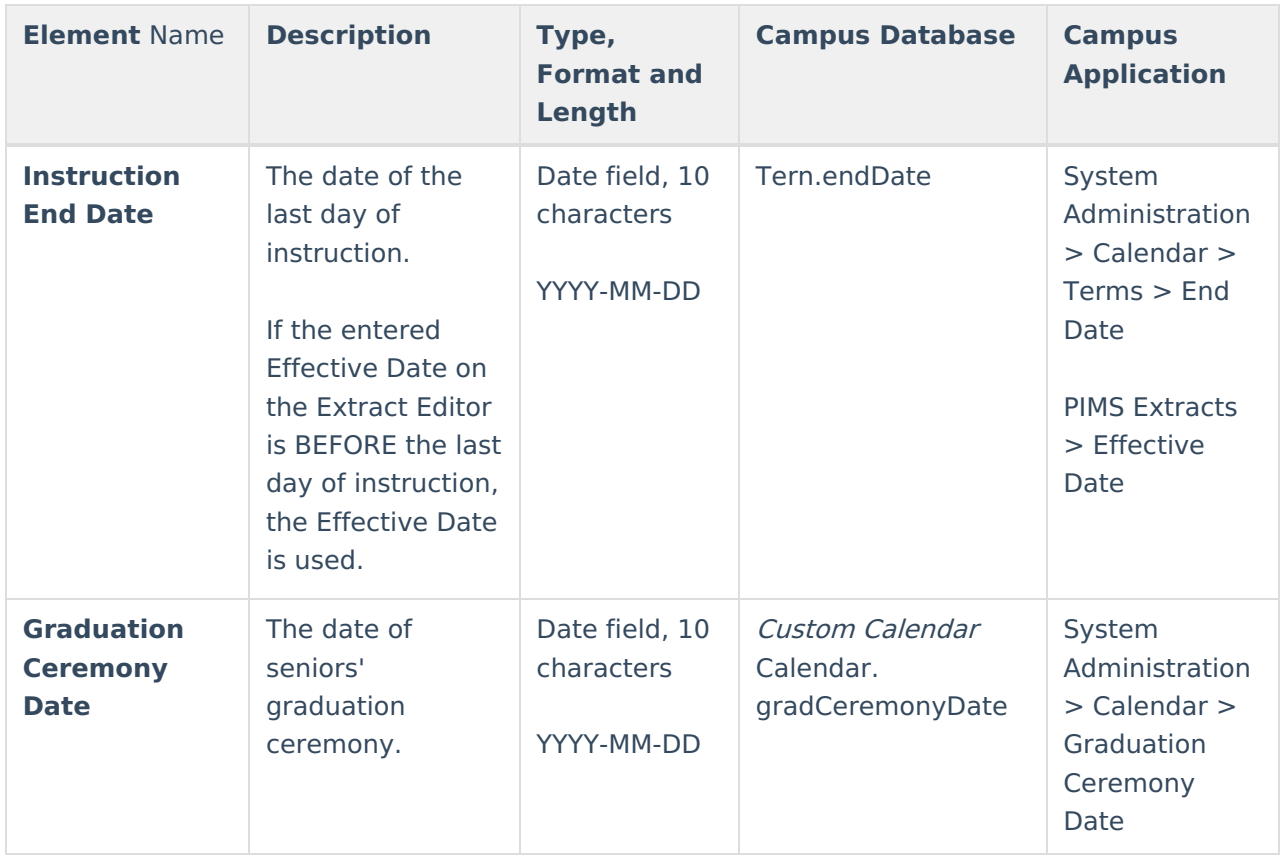

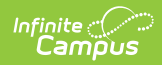

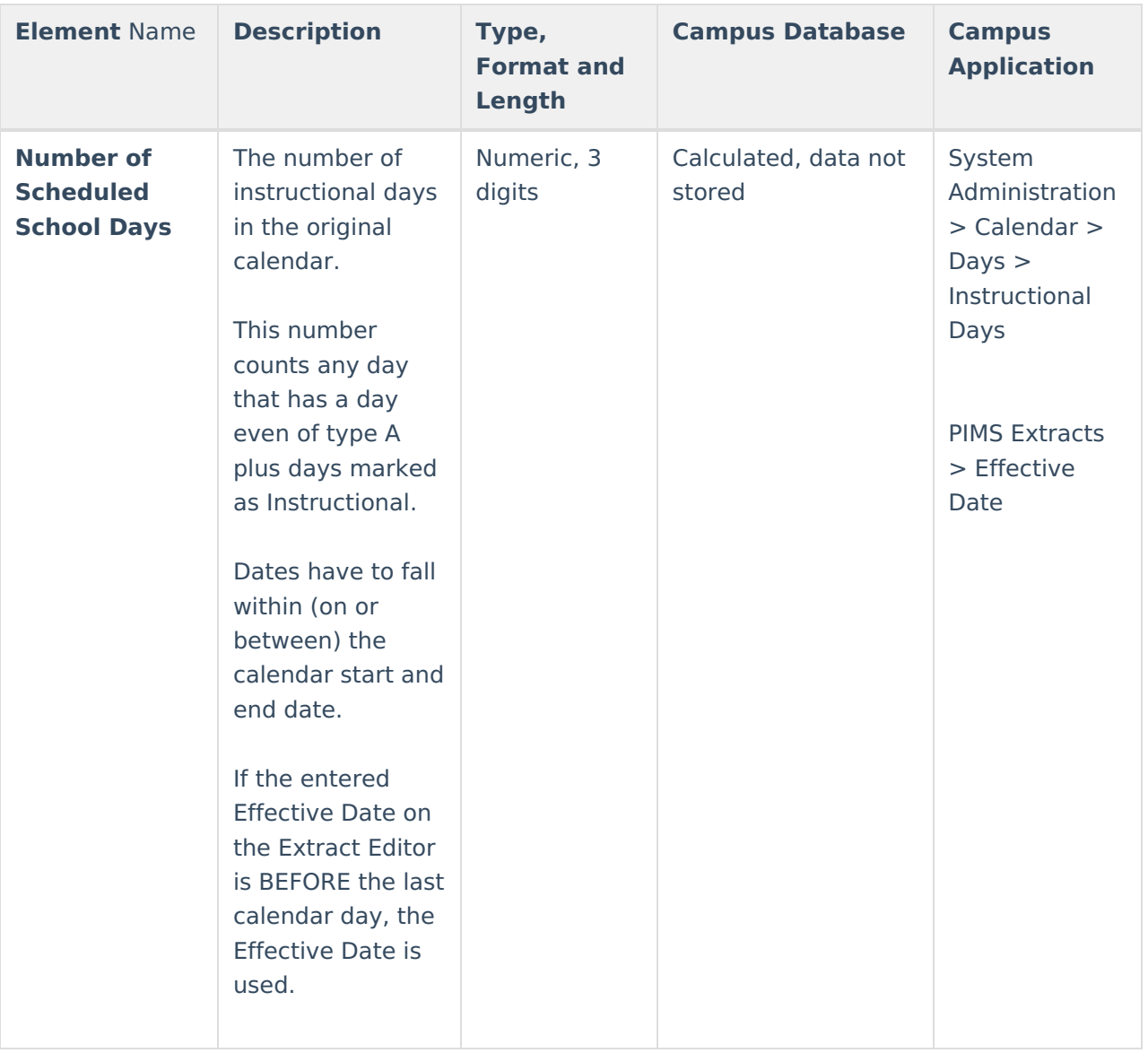

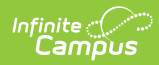

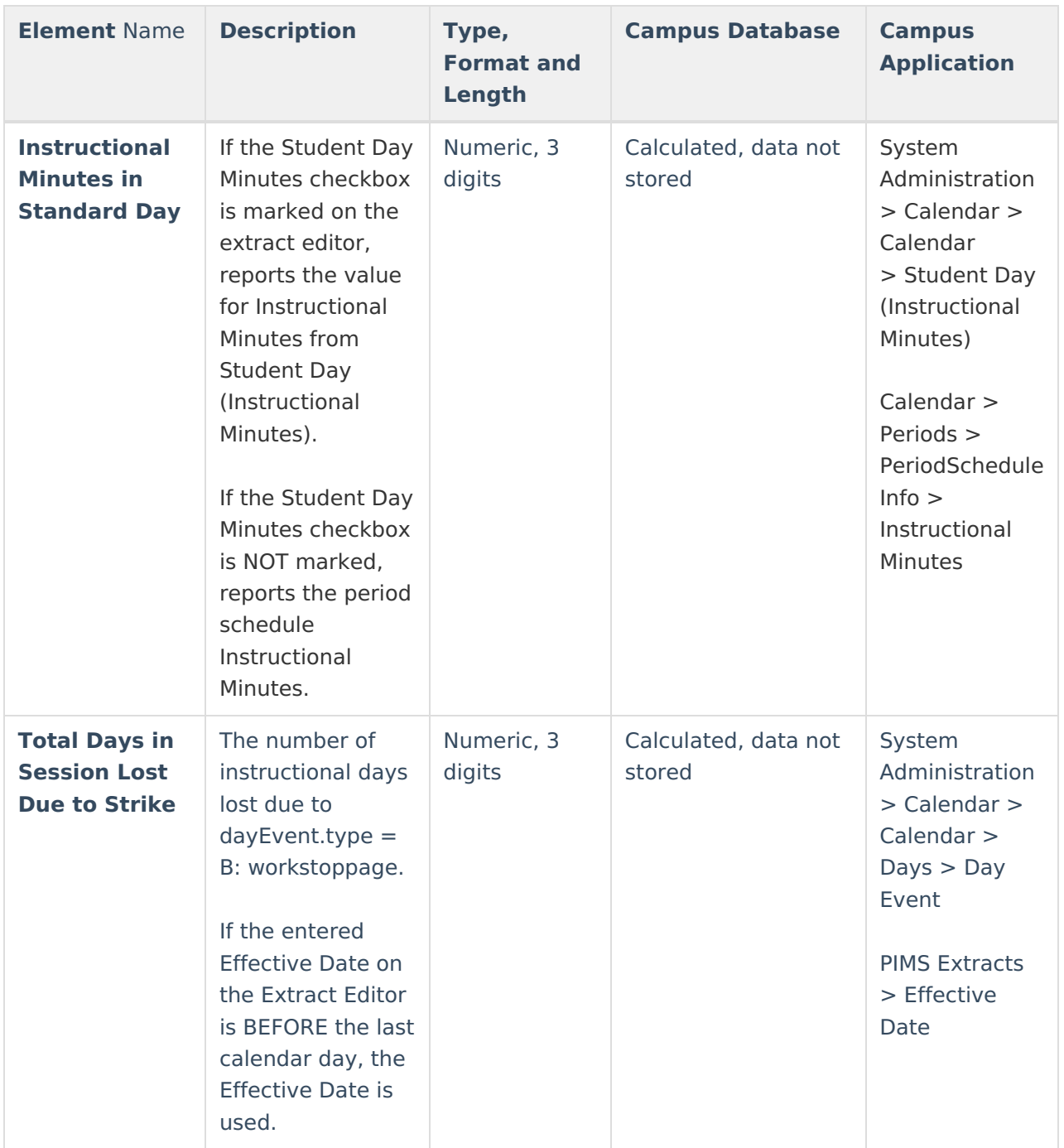

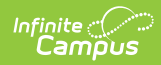

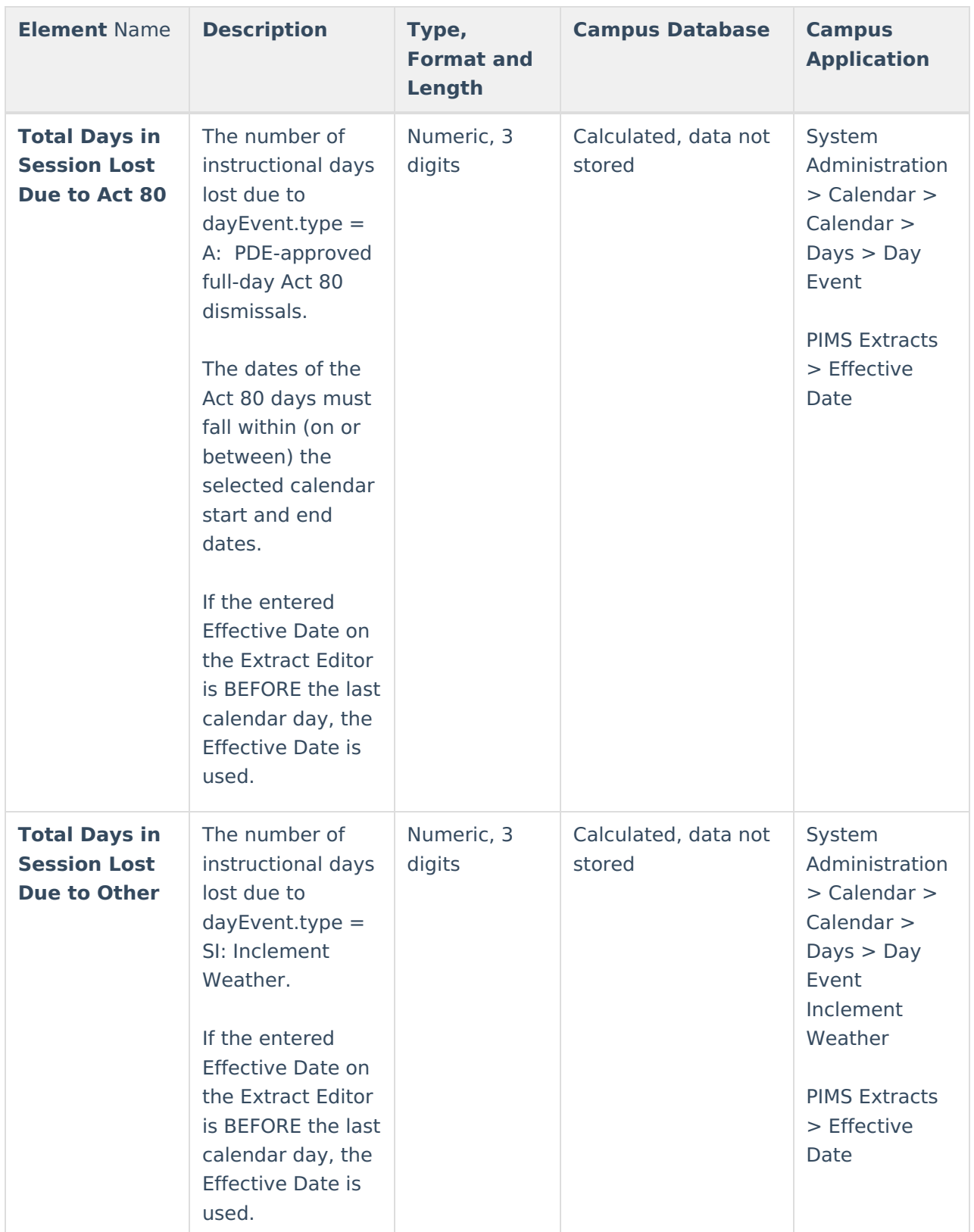

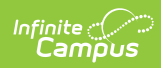

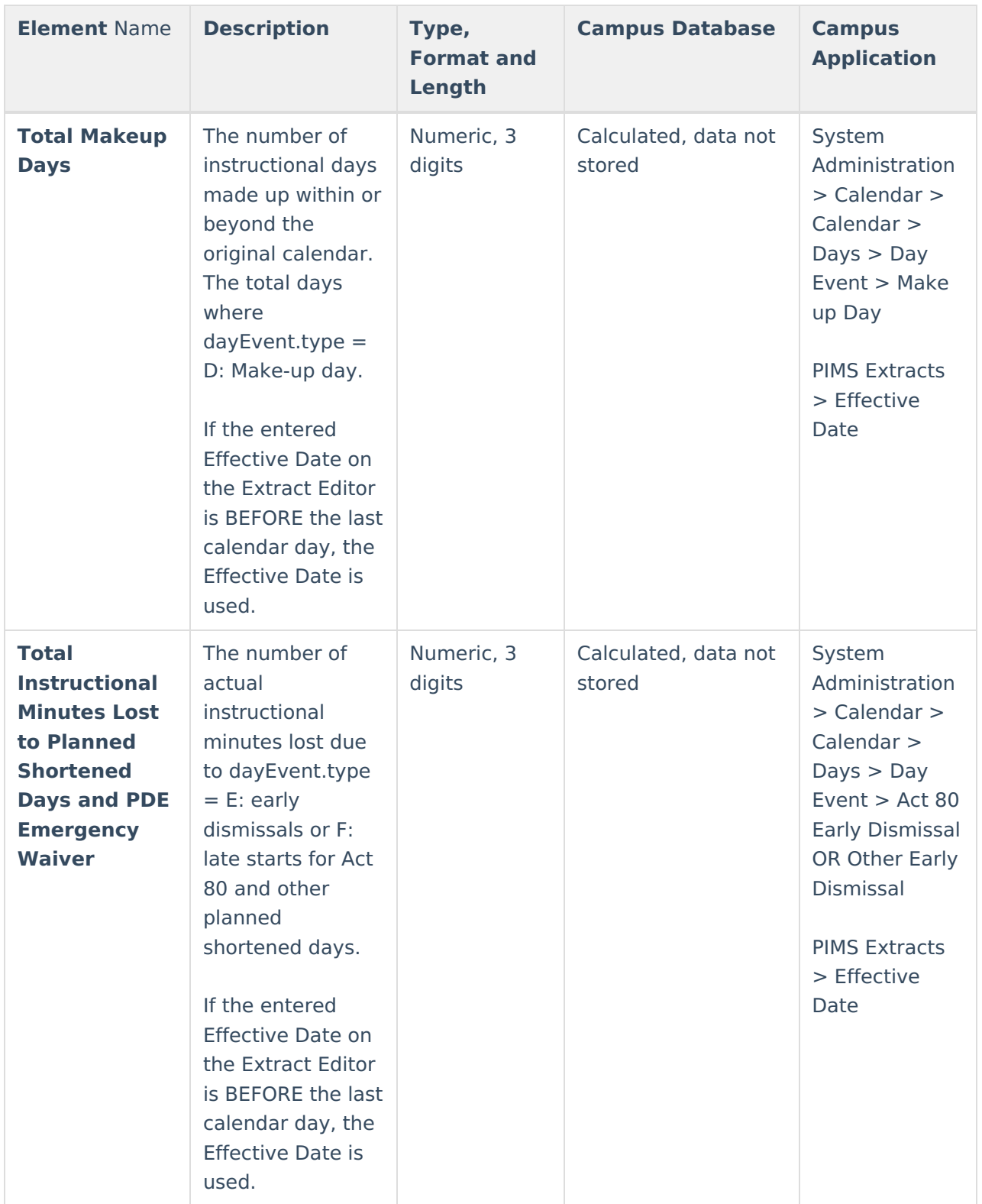

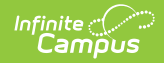

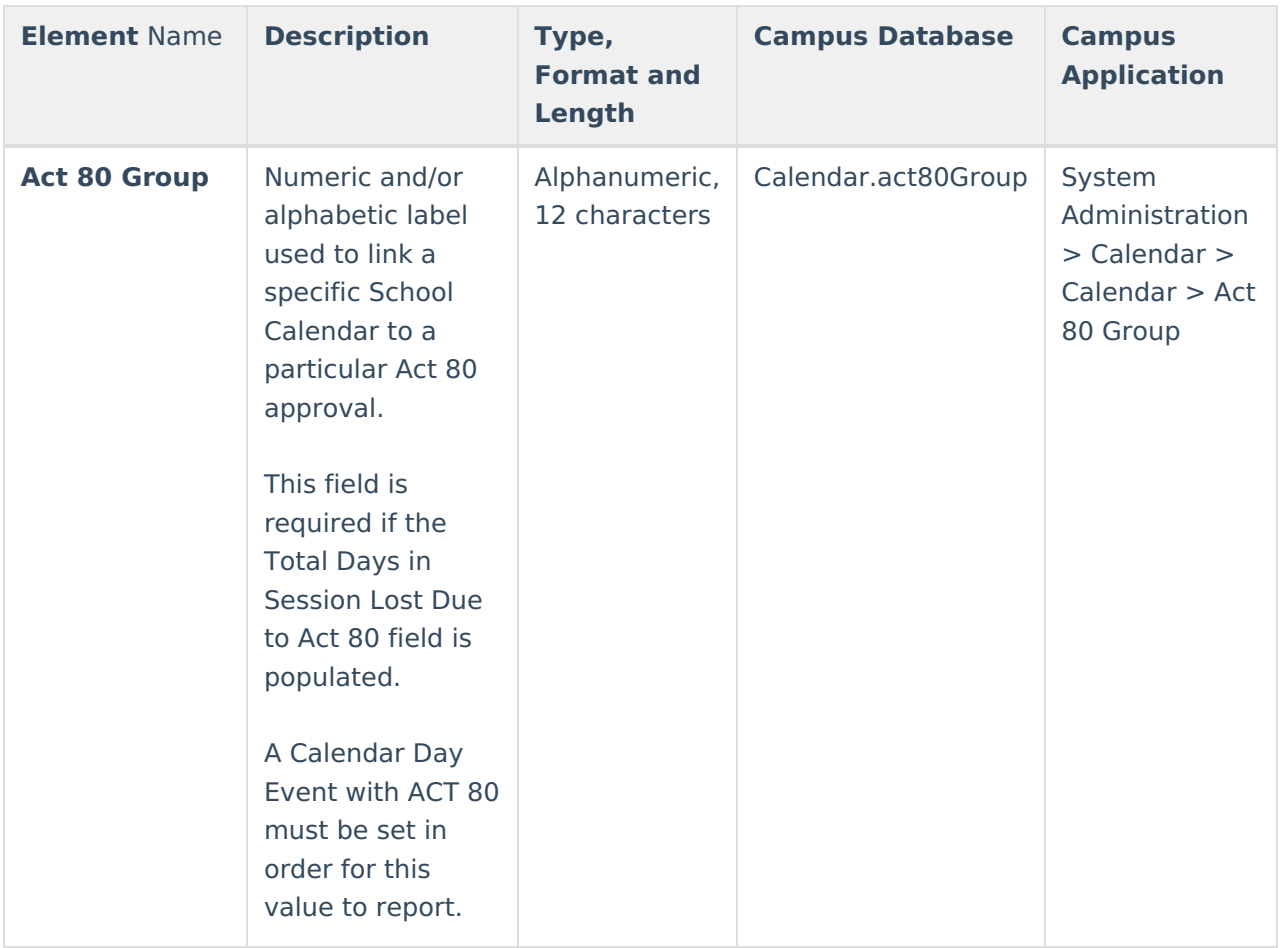

## **Rotation Pattern Code Options**

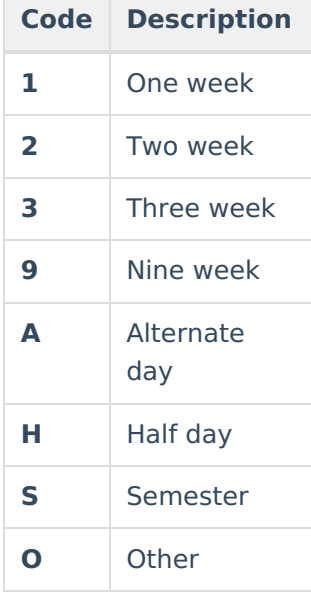